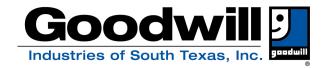

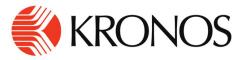

# Goodwill Industries of South Texas currently utilizes Kronos software for time keeping and HR management. The Company Short Name is 6158192

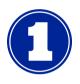

GoodwillSouthTexas.com

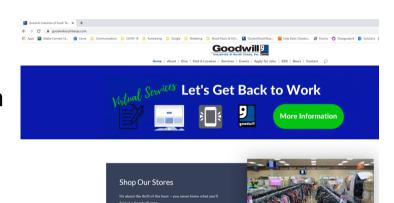

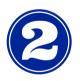

Scroll to the bottom of the page and click on "Members Only"

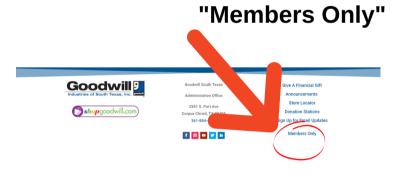

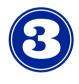

Select "Kronos"

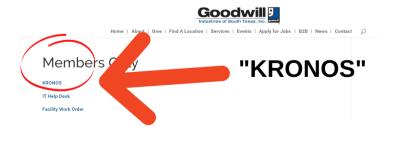

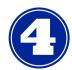

Log in to KRONOS

The Company Short Name for Goodwill Industries of South Texas is:

6158192

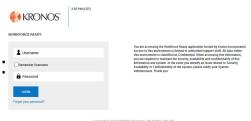

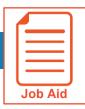

#### **Logging In and Out**

This job aid describes how a user logs into and out of the application. This includes setting up and using the virtual code authentication functions.

#### **Logging In**

- Access your company's login page for the application. 6158192
- 2 Enter your username.
- 3 Enter your password.
- 4 Click Login.

**NOTE**: These instructions are for logging into the application directly. If you are using your company's single sign on process, refer to your HR or company administrator for login instructions.

## **Goodwill Industries of South Texas Company Short Name: 6158192**

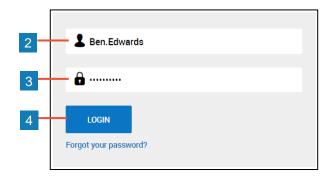

#### **Entering Virtual Code Settings**

When logging in for the first time, you may be prompted to configure virtual code settings. These settings are used to provide additional security when logging in.

- 1 In the text message, voice message or email fields, select an existing value using the drop-down menu or type a new value.
- 2 Click Save.

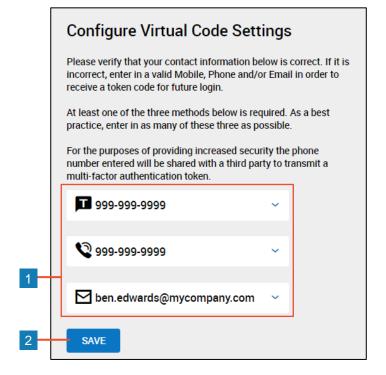

## Goodwill Industries of South Texas Company Short Name: 6158192

© 2018, KRONOS INCORPORATED Page 1

#### Logging in with a Virtual Code

While logging in, you may be prompted to enter a six-digit code after entering your username and password.

Follow these steps to generate and enter the code:

- 1 Select the option that matches the Method you want the code to be sent by.
- 2 Click Send (method).
- **3** Verify that the code was sent successfully.
- **4** Retrieve the code via your chosen method, then enter it in the **Code** field.
- 5 Check the Remember Verification Code check box if you want the application to remember the code for the computer and browser you use to login. The code will be stored for 30 days.
- 6 Click Continue.

#### **Important Information**

The code is only active for 15 minutes from the time it is generated. If you click **Send (method)** multiple times, only the most recently generated code is active.

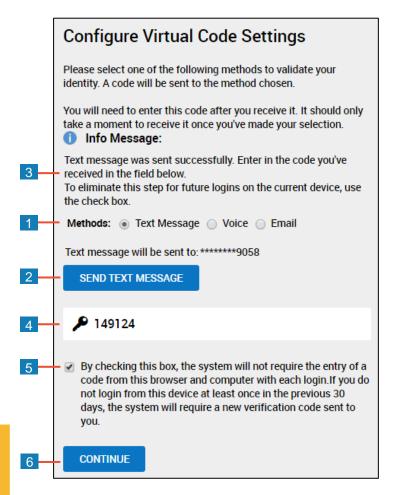

#### **Logging Out**

- 1 Click the **Show Menu** icon to open the Global Navigation menu.
- 2 Click the down arrow icon and select Sign Out.

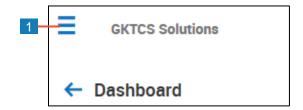

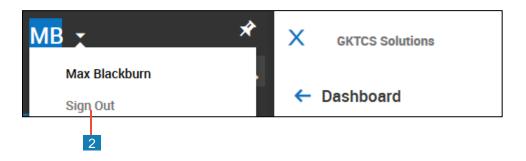

© 2018, KRONOS INCORPORATED Page 2

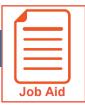

#### **Changing My Password**

Regularly changing your password is a good security practice. My Information gives you the ability to change your password any time. This job aid outlines the steps required to change your password.

#### **Changing Your Password**

- 1 Open the Global Navigation menu and click the **My Info** tab.
- Navigate to My Information > My ProfileChange Password.
- 3 In the **Old Password** field, enter your current password.
- 4 In the New Password field, enter your new password.
- 5 In the **Confirm New Password** field, enter your new password again.
- 6 Click **Change Password**, located in the upper right corner of the screen.
- 7 Confirm that the **Password Changed** notification appears.

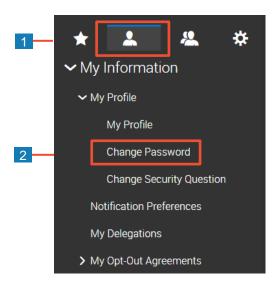

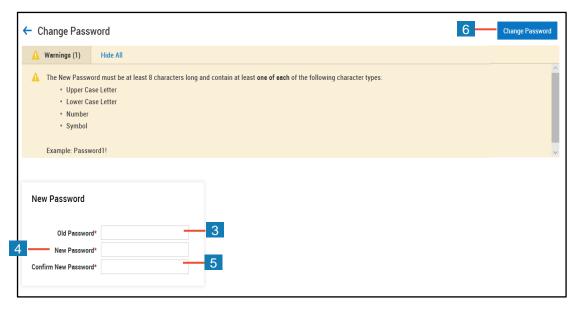

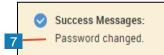

#### Don't Forget!

Your password must contain at least eight characters and one of each of the following character types:

- Upper Case Letter
- Lower Case Letter
- Number
- Symbol

© 2017, KRONOS INCORPORATED Page 1

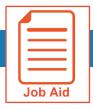

#### **Viewing My Timesheet**

This job aid covers how to view your timesheet and some of the features and functions available when viewing your timesheet.

#### **Accessing your timesheet**

Your current timesheet may be set as your home page when you log in to the application.

If it is not your default home page, you can access it by clicking the **Show Menu** icon ≡ , selecting the **My Info** tab and navigating to **My Time > Timesheet > Timesheet**.

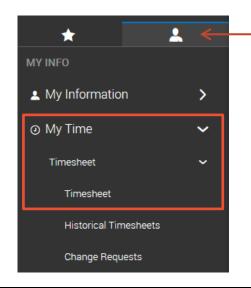

#### Interacting with your timesheet

You can interact with your timesheet using various features and functions shown within your timesheet view. These may include options to punch in and out, edit time entry information, save your changes and submit your timesheet.

Features and functions vary based on the type of timesheet view you have been assigned and the level of permission you are granted by your organization to make changes to your time. If you have specific questions about your permissions, please contact your manager or your organization's timekeeping administrator.

#### **Mobile View**

- A Links Panel: Click a hyperlink to change the content within the screen to show the timesheet or various reports of the timesheet information.
- Date Navigation: Click these icons to view a different timesheet by changing the dates shown.
- Save: Click to save any changes you made.
- **Submit:** Click to submit your timesheet for approval.

- **Date Bar:** Click anywhere on the date bar to expand or collapse the detailed information for the date on the timesheet.
- F Time Entry Fields: Enter or change information in available fields for a specific time entry. Greyed out fields can only be changed using a Change Request.
- **Note:** Click to view and add notes to your timesheet.
- Change Request: Click to submit a time entry change request.

© 2019, KRONOS INCORPORATED Page :

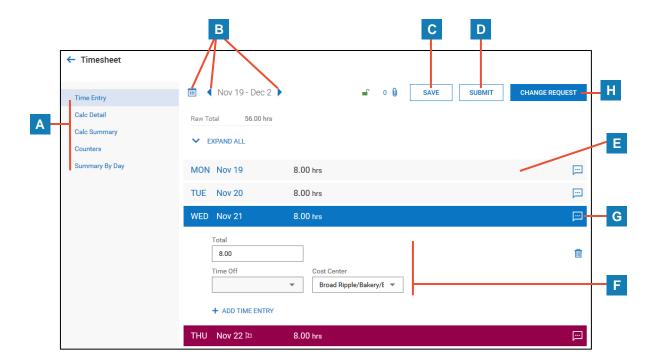

#### **Desktop View**

- Clock Buttons: Click these buttons to clock in, clock out, or transfer.
- J Tabs: Click a tab to change the content within the screen to show the timesheet or various reports of the timesheet information.
- **Date Navigation:** Click these icons to view a different timesheet by changing the dates shown.
  - **Save:** Click to save any changes you made.

- Submit for Approval: Click to submit your timesheet for approval.
- N Time Entry Fields: Enter or change information in available fields for a specific time entry. Greyed out fields can only be changed using a Change Request.
- Note: Click to view and add notes to your timesheet.
- P Change Requests: Click to submit a time entry change request.

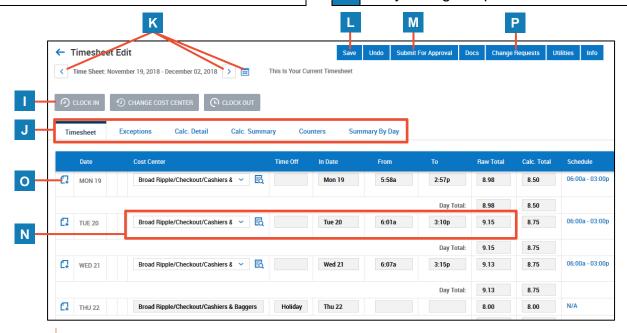

© 2019, KRONOS INCORPORATED Page 2

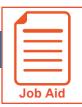

#### **Viewing My Pay Statements**

Within your **My Info** menu, you can view your personal employee information. This job aid describes how to access your pay statement information.

#### **Accessing your pay statements**

Use the **Pay Statements** screen to view both recent and historical pay statements.

- 1 Click **Show Menu**, then click the **My Info** icon.
- 2 Navigate to My Pay > Pay History > Pay Statements.
- 3 On the Pay Statements screen, click either the Recent or Historical button. If viewing Historical, enter a date range in the From and To fields.

The following image highlights key areas of the **Pay Statements** screen.

- A Buttons for viewing recent or historical pay statement summaries.
- B Links to download pay statements.

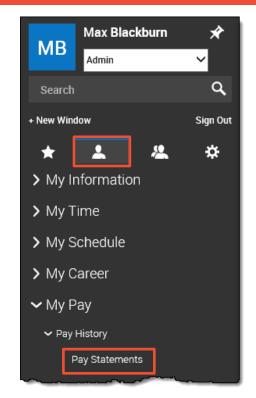

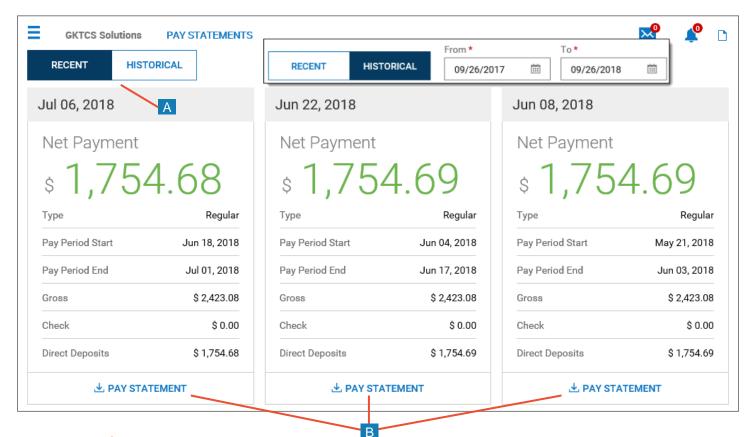

© 2018, Kronos Incorporated.

### Downloading and viewing a pay statement

To view and print a PDF of an individual pay statement, download it first.

- 1 Click the Download Pay Statement link in the summary for the pay statement you want.
- 2 Follow your browser's prompts to save the pay statement PDF to the destination of your choice.
- 3 Navigate to the location where you saved the file and open it with a PDF viewer.

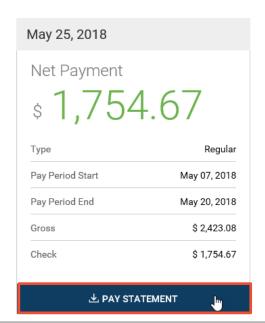

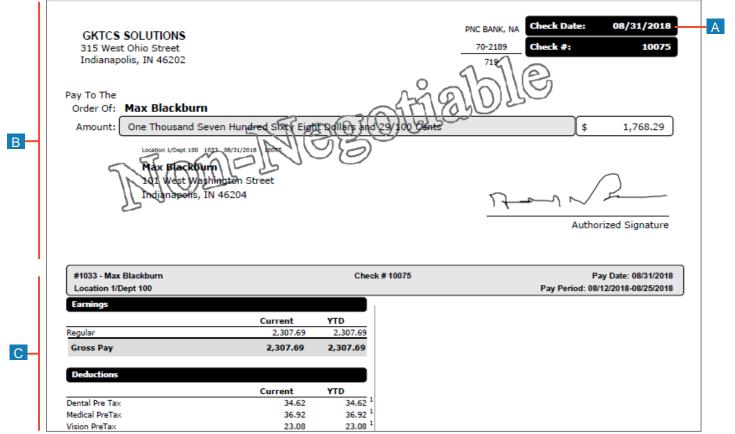

A Pay Date: Date of the check or direct deposit.

B Check/Voucher section: Shows a copy of the check or direct deposit voucher.

Pay Stub section: Shows details regarding earnings, deductions, net pay and other related information.

© 2018, Kronos Incorporated.

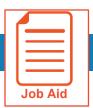

#### **Accessing the Mobile Application**

The Mobile Application allows users to access the application with a mobile device such as a mobile phone or tablet. This job aid shows how to access and log into the mobile application.

#### **Google Android**

- Access Google Play.
- Search for Kronos Workforce Ready Mobile.
- **Download** and **install** the application to your device.

#### **Apple iOS**

- Access the Apple App Store.
- Search for Kronos Workforce Ready Mobile.
- 3 **Download** and **install** the application to your device.

#### Setting up the mobile application for the first time

- Open the mobile application on your device.
- 2 Select your **region** from the list.
- 3 Input your company's short name.

4

Note: Please see your company administrator for your company's short name.

- Press Continue.
- Input your **username** and **password**.
- 7 Press **Login**.

The Company Short Name for **Goodwill Industries of South Texas** is6158192.

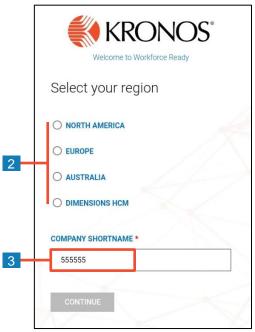

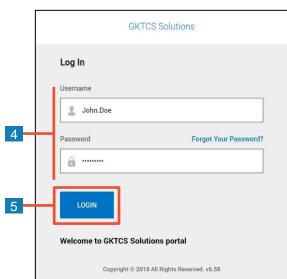

© 2019, Kronos Incorporated.

## Logging back into the mobile application

- 1 Open the **mobile application** on your device.
- 2 Input your username and password.

**Note:** If you forget your password, press the Forgot Your Password link and follow the screen prompts.

3 Press Login.

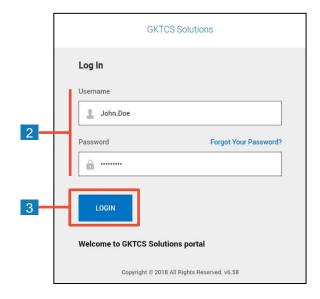

© 2019, Kronos Incorporated.

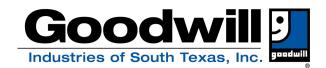

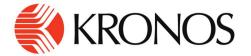

#### **MY HR for CHANGES**

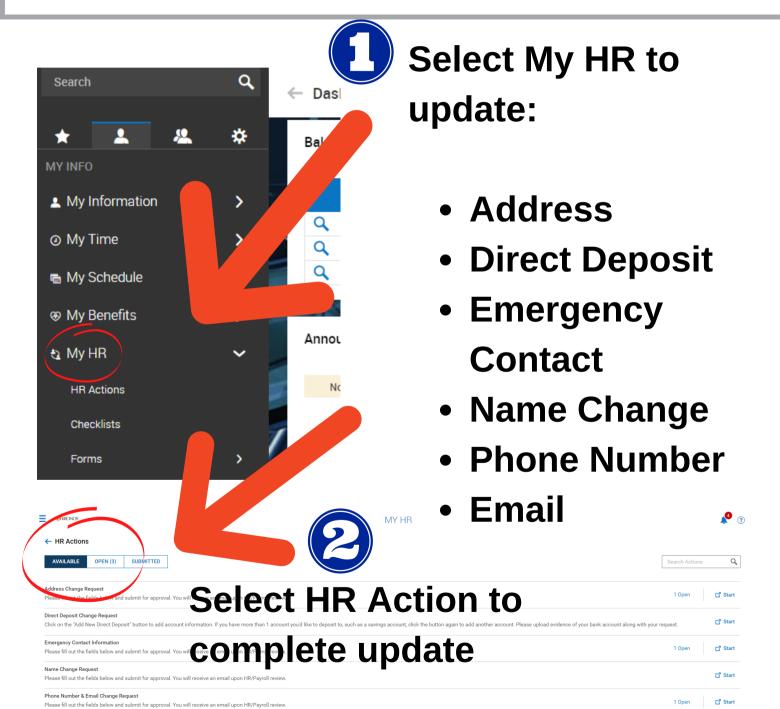